# **BAB IV**

# **HASIL DAN PEMBAHASAN**

#### **4.1 Pengembangan Sistem**

Pertama-pertama dalam mengembangkan sistem dari sebuah *website* adalah dimulai dari mengumpulkan data sesuai kebutuhan yaitu data produk yang dibuat ke dalam bentuk basis data. Basis data berfungsi sebagai acuan data dalam menjalankan *website*, sehingga *website* dapat dioperasikan apabila sumber data tersedia dalam bentuk basis data. Setelah basis data dibuat langkah selanjutnya yaitu mengimplementasikan sistem *website* dengan basis data dan desain *user interface website* yang telah dibuat sebelumnya agar *website* dapat digunakan oleh pengguna sesuai kebutuhan.

### **4.2 Pembuatan** *Database*

Dalam pembuatan *database* tentu memerlukan sebuah *database* yang di gunakan sebagai sumber data yang kemudian akan disimpan di server. *Database server* yang digunakan adalah MySQL *Workbench*. . *Database* yang dibuat di dalam *server* dinamakan *database* jualtanah. Di dalam *database* jualtanah berisi beberapa tabel yaitu: *admin*, data\_produk, gambar, kategori. Berikut gambar 4.1 adalah Database jualtanah yang telah dibuat.

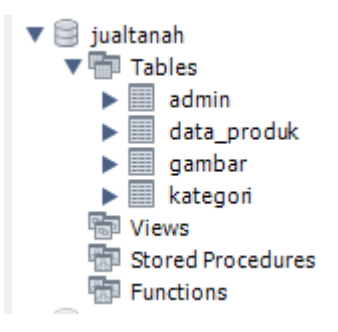

**Gambar 4. 1** *Database* JualTanah

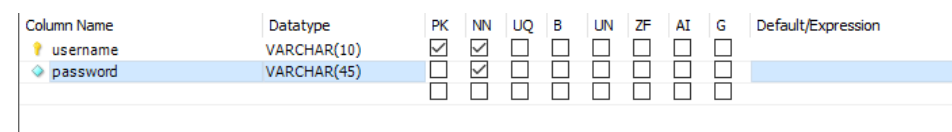

Berikut gambar 4.2 adalah tabel-tabel dari *database* jualtanah pada tabel *admin*:

**Gambar 4. 2** Tabel *Admin*

Tabel *admin* mempunyai 2 kolom antara lain:

- 1. *Username* merupakan *username admin* yang berfungsi untuk *login* dengan memasukan *username* dan sebuah *primary key* dari tabel *admin*.
- 2. *Password* merupakan *password admin* yang berfungsi untuk *login* dengan memasukan *password admin*.

Berikut gambar 4.3 adalah tabel-tabel dari *database* jualtanah pada tabel *data\_produk*:

| $\checkmark$<br>∨<br>l iddata produk<br>INT(11)<br>VARCHAR(15)<br>$\Diamond$ kategori<br>$\Diamond$ judul<br>VARCHAR(200)<br>VARCHAR(15)<br>$\Diamond$ harga<br>VARCHAR(25)<br>$\Diamond$ luas<br>VARCHAR(1000)<br>deskripsi<br>VARCHAR(150)<br>$\Diamond$ alamat<br>VARCHAR(35)<br>$\Diamond$ agen | ∨ | <b>NULL</b><br><b>NULL</b><br><b>NULL</b><br><b>NULL</b> |
|----------------------------------------------------------------------------------------------------|---|----------------------------------------------------------|
|                                                                                                    |   |                                                          |
|                                                                                                    |   |                                                          |
|                                                                                                    |   |                                                          |
|                                                                                                    |   |                                                          |
|                                                                                                    |   |                                                          |
|                                                                                                    |   | <b>NULL</b>                                              |
|                                                                                                    |   | <b>NULL</b>                                              |
|                                                                                                    |   | <b>NULL</b>                                              |
| $\Diamond$ lat<br><b>FLOAT</b>                                                                                                    |   | <b>NULL</b>                                              |
| $\Diamond$ Ing<br><b>FLOAT</b>                                                                                                    |   | <b>NULL</b>                                              |
| ENUM('Permeter', 'To<br>$\Diamond$ status_harga                                                                                                    |   | <b>NULL</b>                                              |
| $\Diamond$ id_sertifikat<br>INT(11)                                                                                                    |   | <b>NULL</b>                                              |
|                                                                                                    |   |                                                          |

**Gambar 4. 3** Tabel Data\_Produk

Tabel data\_produk mempunyai 11 kolom antara lain:

- 1. Iddata\_produk, adalah id data produk yang merupakan *primary key* dalam tabel iddata\_produk.
- 2. Kategori, adalah jenis kategori yang di ambil dari *database* kategori.
- 3. Judul, adalah nama judul dari properti.
- 4. Harga, adalah harga dari properti.
- 5. Luas, adalah luas dari properti.
- 6. Deskripsi, adalah deskripsi dari properti.
- 7. Alamat, adalah alamat dari properti.
- 8. Agen, agen adalah nomer telpon pemilik properti.
- 9. Lat, adalah latitude yaitu titik koordinat lintang untuk menampilkan map
- 10. Lng,adalah longtitude yaitu titik koordinat bujur untuk menampilkan map.
- 11. Status\_harga yaitu adalah status harga apakah properti itu permeter atau total harga.
- 12. Id\_sertifikat merupakan *foreignkey* untuk memanggil id sertifikat di table sertifikat.

Berikut gambar 4.4 adalah tabel-tabel dari *database* jualtanah pada tabel gambar:

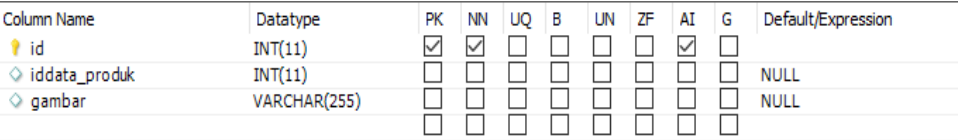

#### **Gambar 4. 4** Tabel Gambar

Tabel Gambar mempunyai 3 kolom antara lain :

- 1. Id, adalah id gambar yang merupakan *primary key* dari tabel gambar
- 2. Iddata\_produk, adalah id data produk merupakan *foreign key* dari tabel data\_produk
- 3. Gambar,adalah gambar dari properti.

Berikut gambar 4.5 adalah tabel-tabel dari *database* jualtanah pada tabel kategori:

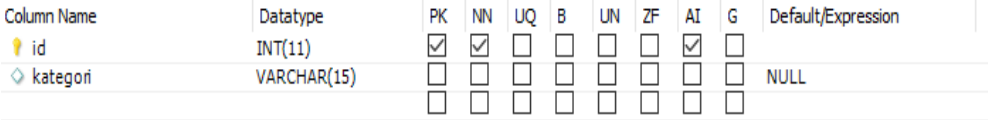

**Gambar 4. 5** Tabel Kategori

Tabel Kategori mempunyai 2 kolom antara lain:

- 1. Id, adalah id kategori yang merupakan *primari key*.
- 2. Kategori, adalah jenis kategori yang berguna untuk memilih kategori.

Berikut gambar 4.6 adalah tabel-tabel dari *database* jualtanah pada tabelsertifikat:

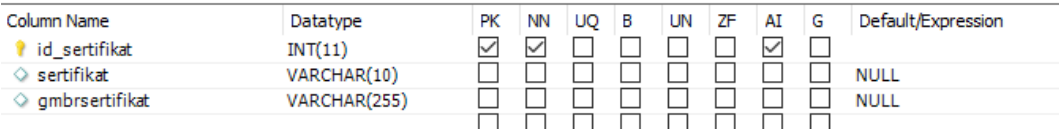

#### **Gambar 4. 6** Tabel Sertifikat

Tabel Sertifikat mempunyai 3 kolom antara lain :

- 4. Id\_sertifikat, adalah id gambar yang merupakan *primary key* dari tabel sertifikat.
- 5. Sertifikat adalah status sertifikat yang di miliki oleh penjual..
- 6. Gambar adalah gambar dari sertifikat.

## **4.3 Implementasi Antarmuka**

Mengimplementasikan *website* dan rancangan desain *user interface* harus di buat ke dalam bahasa pemrograman. Bahasa yang di pakai adalah bahasa perograman PHP. Sedangkan alat pendukung perangkat lunak yang di gunakan dalam mengimplementasikan adalah NetBean 8.2 dan Xampp.

#### **4.3.1. Halaman Utama** *Public*

Halaman utama *public* adalah halaman utama dari *website* yang dapat di lihat oleh *admin* dan pelanggan. Di halaman utama ini terdapat menu *home* yang berisi pencarian properti, dan menampilkan produk properti tanah dan rumah. Di pencarian properti terdapat dua menu yaitu menu tanah dan menu rumah yang berisi untuk menampilkan kategori tanah ataupun rumah. Terdapat menu kpr yang berisi tentang Simulasi KPR, dan penjelasan KPR. Terdapat menu solusi yang berisi tentang cara iklan, dan tips-tips. Dan yang paling bawah terdapat menu *footer.*  Dapat di lihat pada gambar 4.6, gambar 4.7 dan gambar 4.8.

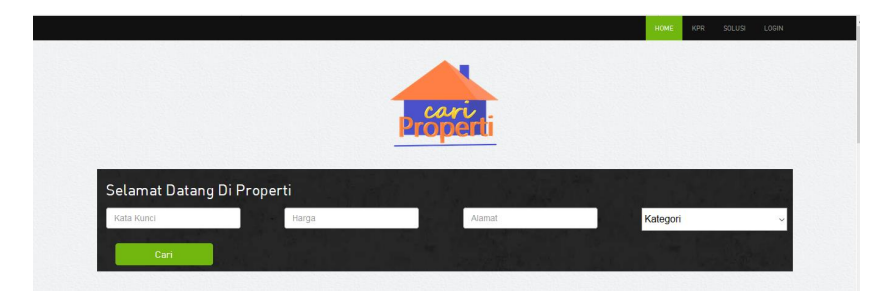

**Gambar 4. 6** Halaman Utama Bagian Atas

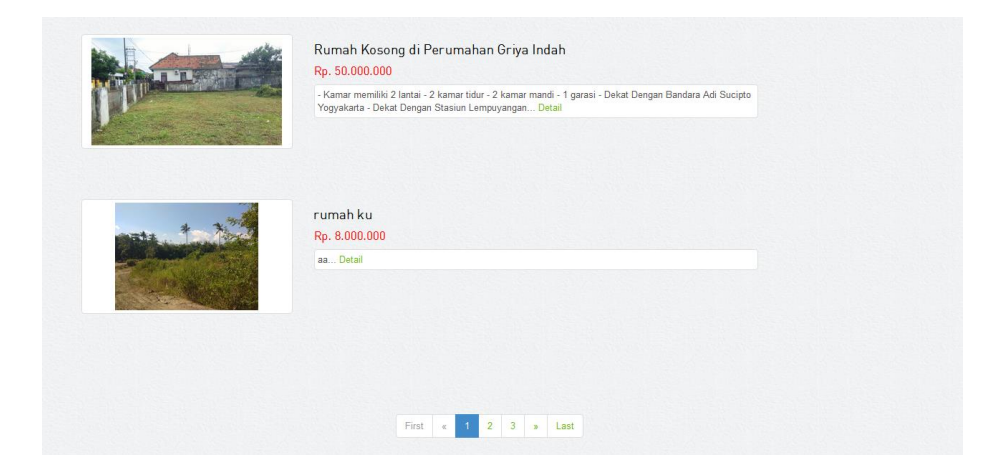

**Gambar 4. 7** Halaman Utama Menampilkan Properti Bagian Tengah

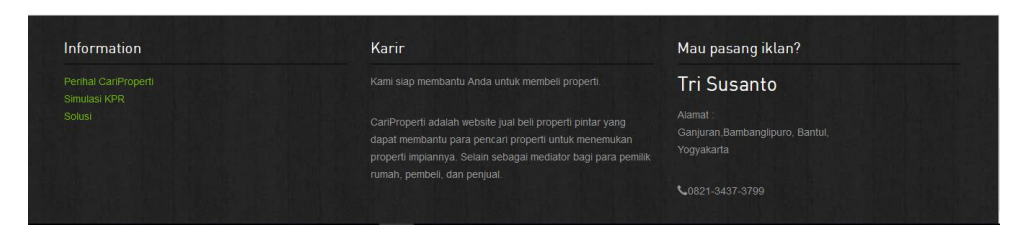

**Gambar 4. 8** Halaman Utama Menu *Footer* Bagian Bawah

# **4.3.2. Menu Pencarian**

Menu pencarian berfungsi untuk mencari properti yang di inginkan, terdapat empat kategori pencarian yaitu sesuai kata kunci, harga, alamat, dan kategori. Untuk kata kunci, harga, dan alamat pengguna tidak wajib mengisi. Untuk kategori pengguna wajib mengisi apakah pengguna mencari tanah ataupun rumah. Jika pengguna memilih kategori tanah dan menekan tombol cari maka *website* akan

menampilkan produk properti tanah. Dan sebaliknya jika pengguna memilih kategori rumah dan menekan tombol cari maka website akan menampilkan produk properti kategori rumah. Dapat di lihat padagambar 4.10.

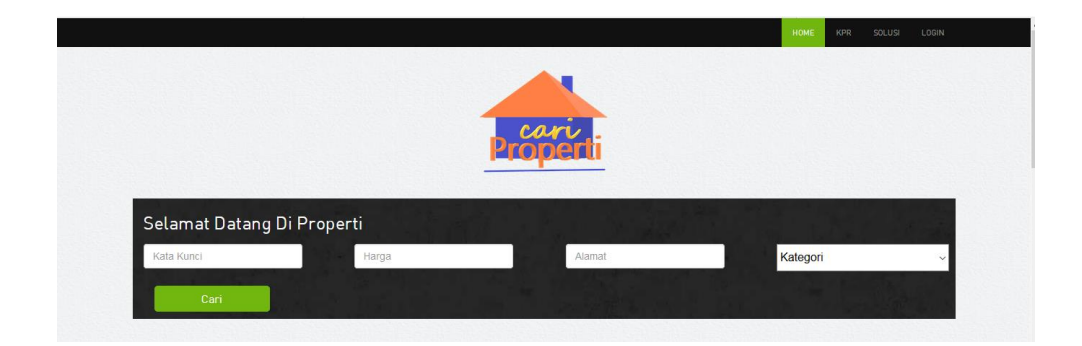

**Gambar 4. 9** Menu Pencarian

#### **4.3.3. Halaman Detail Properti**

Halaman ini berisikan detail atau keterangan properti yang di jual. Yaitu menampilkan judul data properti, menampilkan gambar berupa slide, menampilkan

Harga pada properti, menampilkan luas data properti, menampilkan kategori properti, menampilkan detail atau keterangan data properti, menampilkan status sertifikat data properti, menampilkan alamat data properti, menampilkan nomer telpon agen properti, dan menampilkan map lokasi properti. Dapat dilihat pada gambar 4.17, gambar 4.18 dan gambar 4.19.

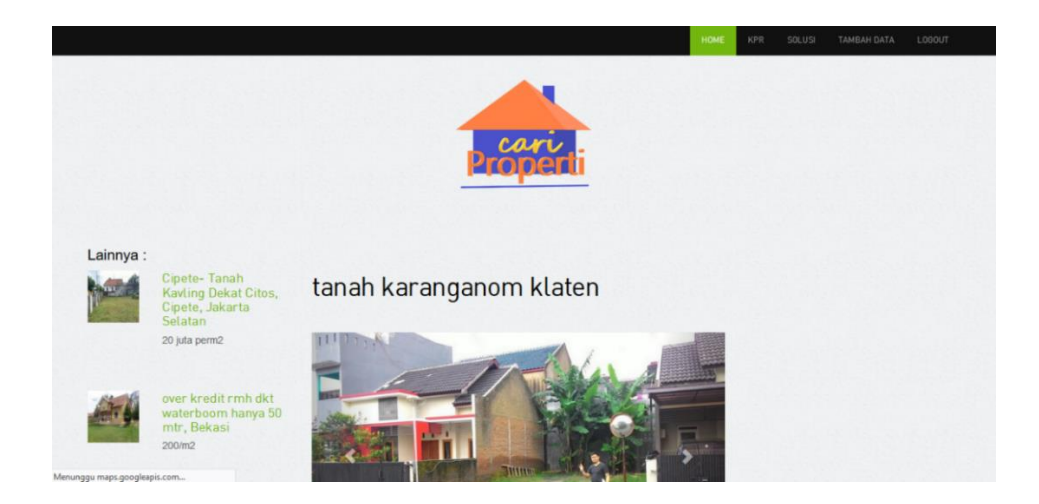

**Gambar 4. 10** Halaman Detail Produk Bagian Atas

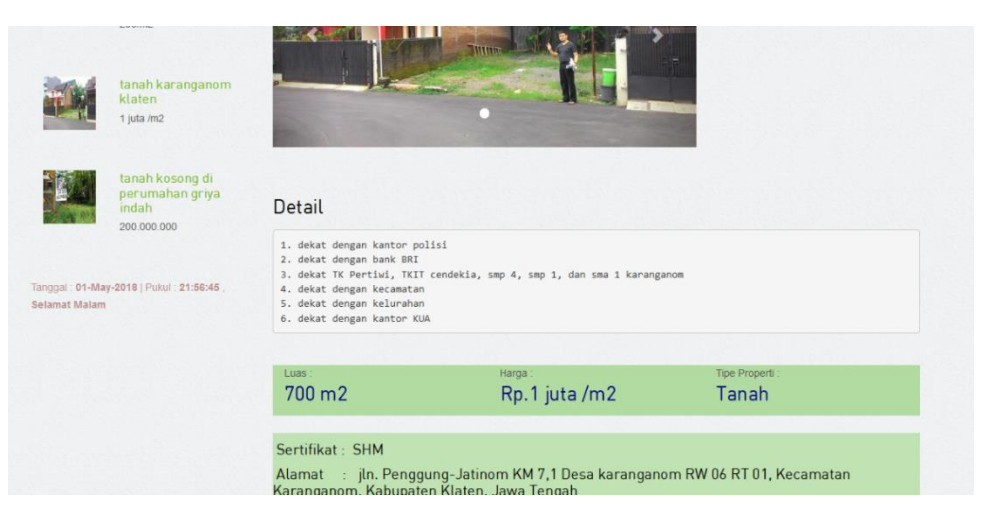

**Gambar 4. 11** Halaman Detail Produk Bagian Tengah

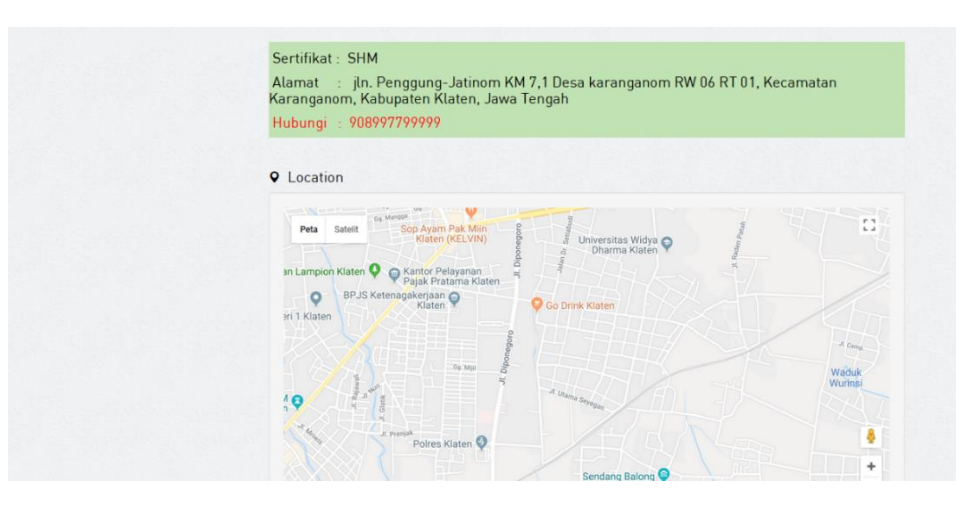

**Gambar 4. 12** Halaman Detail Produk Bagian Bawah

#### **4.3.4. Halaman KPR**

Di dalam halaman kpr terdapat fitur simulasi kalkulator menghitung kpr serta halaman ini di lengkapi dengan penjelasan kpr, syarat-syarat kpr, dan jenis jenis kpr berfungsi agar pengguna dapat mengerti KPR tersebut. Simulasi Kpr adalah simulasi untuk mengetahui jumlah kredit dan tagihan perbulan. Terdapat empat input text untuk menghitung kpr yaitu Harga Rumah(RP.), Uang Muka(RP.), Jangka Waktu(tahun), Bunga Bank(%), jika ingin menghitung kpr pengguna wajib mengisi *input text* tersebut serta terdapat tombol *submit* untuk menghitung dan *reset* untuk mengulang dari awal. Cara menghitungnya pertama menghitung berapa jumlah uang yang harus di pinjam atau bisa di sebut kredit yaitu harga rumah dikurangi uang muka maka akan menemukan jumlah yang harus di kredit. Kedua menghitung jumlah bunga yaitu jumlah kredit di kalikan dengan jumlah bunga di bagi 100 dan di kali jangka waktu atau bisa di sebut *tenor*. Yang ke tiga menghitung total bunga yaitu menambah jumlah bunga dan jumlah kredit. Dan yang terahir adalah menghitung angsuran yang harus di bayar yaitu jumlah total bunga di bagi dengan jumlah *tenor* atau jangka waktu kemudian di bagi lagi dengan 12. Yang di maksud 12 itu adalah jumlah bulan dalam satu tahun. Maka akan keluar hasil total bunga, total hutang, total harga rumah, dan total angsuran perbulan. Dan terdapat fitur *button text* untuk menghitung ulang. Dapat dilihat pada gambar 4.20, gambar 4.21. gambar 4.22, gambar 4.23, dan gambar 4.24.

| Harga rumah (Rp.) | Uang muka (Rp.) |        | Jangka waktu kredit (tahun) | Bunga bank (%) |
|-------------------|-----------------|--------|-----------------------------|----------------|
|                   |                 |        |                             |                |
|                   |                 |        |                             |                |
|                   |                 |        |                             |                |
|                   |                 | Submit | Reset                       |                |
|                   |                 |        |                             |                |
| Pengertian KRP    |                 |        |                             |                |

**Gambar 4. 13** Halaman Kpr Menghitung Kpr

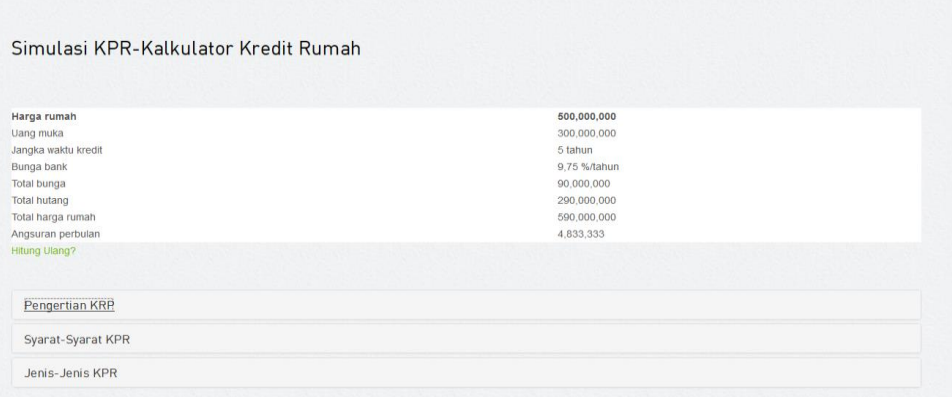

# **Gambar 4. 14** Halaman Kpr Hasil Menghtung Kpr

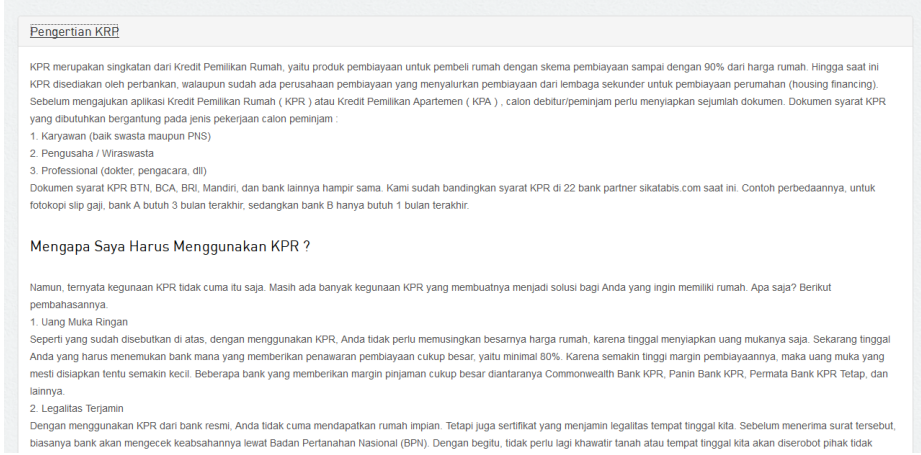

# **Gambar 4. 15** Halaman Kpr Penjelasan Kpr

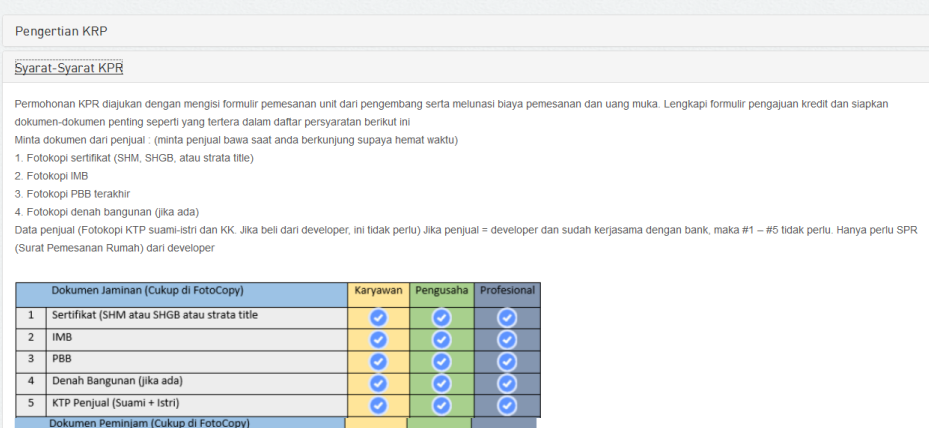

**Gambar 4. 16** Halaman Kpr Syarat-syarat Kpr

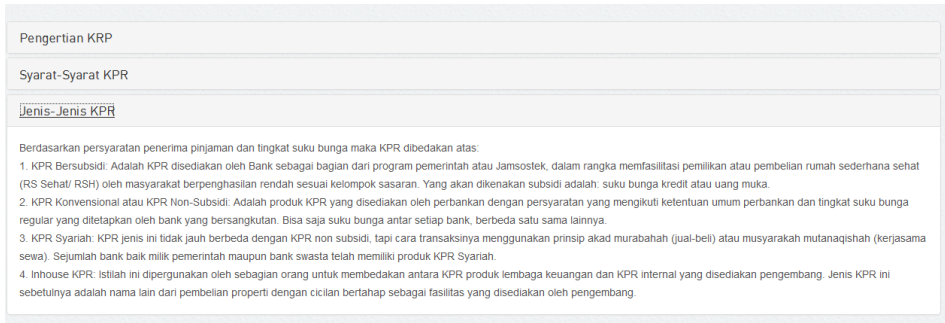

**Gambar 4. 17** Halaman Kpr Jenis Kpr

### **4.3.5. Halaman Solusi**

Halaman solusi adalah halaman yang berisikan tips-tips membeli rumah dan tanah, cara iklan dan tips dan trik memilih kpr. Dapat dilihat pada gambar 4.25 dan gambar 4.26.

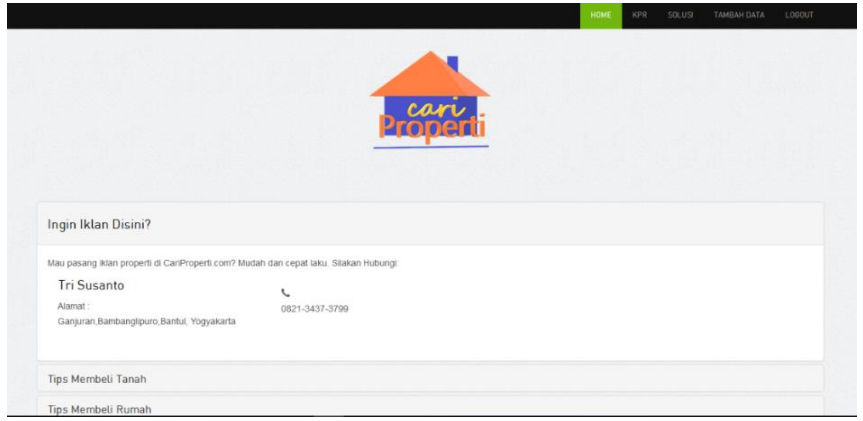

**Gambar 4. 18** Halaman Solusi Bagian Atas

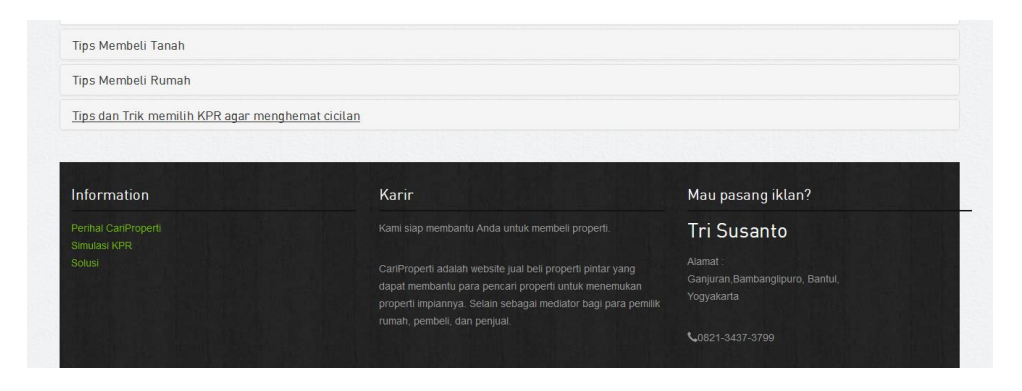

**Gambar 4. 19** Halaman Solusi Bagian Bawah

#### **4.3.6. Halaman** *Login*

Halaman *login* merupakan halaman yang berfungsi untuk memasuk ke halaman utama untuk *admin*. Pada halaman ini pengguna selain *admin* tidak bisa masuk hanya *admin* yang bisa masuk. Admin harus mengisi *username* dan *password*. Dapat dilihat pada gambar 4.27.

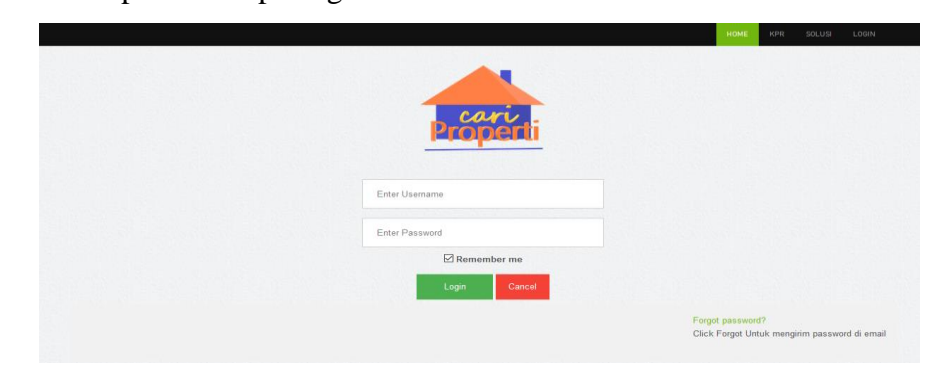

**Gambar 4. 20** Halaman *Login*

#### **4.3.7. Halaman Utama** *Admin*

Halaman utama *Admin* adalah halaman utama *admin* dari *website* yang dapat di lihat oleh *admin*. Di halaman utama *admin* ini terdapat menu *home* yang berisi pencarian properti, dan menampilkan produk properti tanah dan rumah. Di pencarian properti terdapat dua menu yaitu menu tanah dan menu rumah yang berisi untuk menampilkan kategori tanah ataupun rumah. Terdapat menu kpr yang berisi tentang Simulasi kpr dan penjelasan kpr. Terdapat menu solusi yang berisi tentang cara iklan, dan tips-tips. Terdapat menu tambah data untuk admin menambahkan produk properti Dan yang paling bawah terdapat menu *footer.* Dapat dilihat pada gambar4.27, gambar 4.28 dan gambar 4.29.

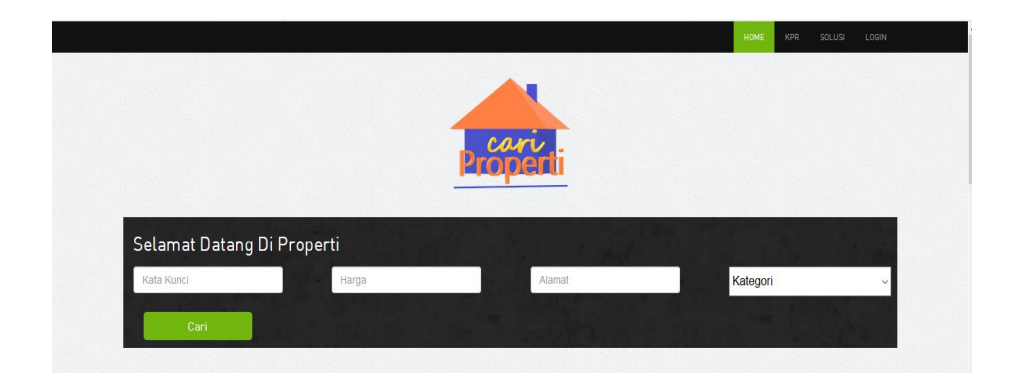

#### **Gambar 4. 21** Halaman Utama *Admin* Bagian Atas

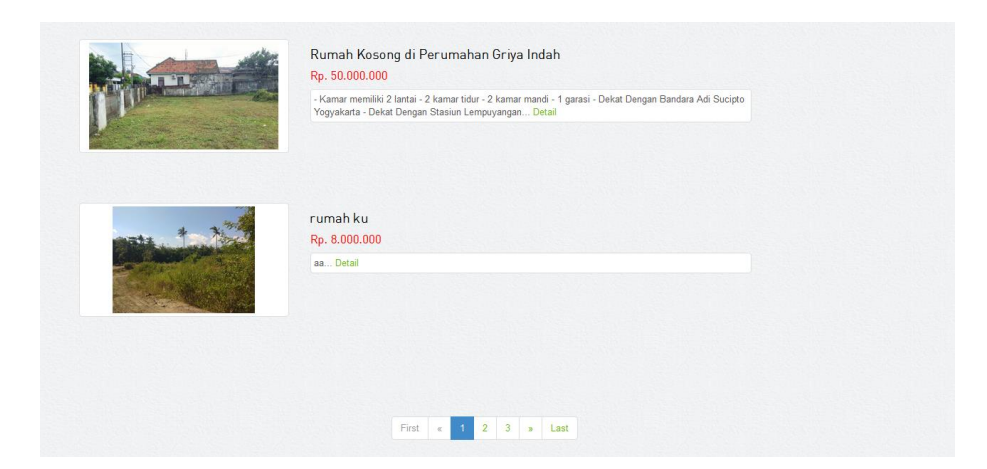

**Gambar 4. 22** Halaman Utama *Admin* Bagian Tengah

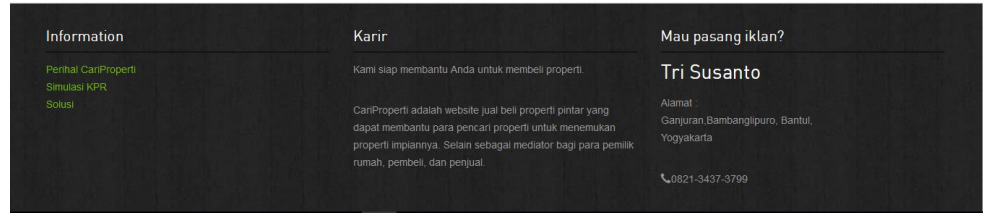

**Gambar 4. 23** Halaman Utama *Admin* Bagian Bawah

#### **4.3.8. Halaman Tambah Data**

Halaman Tambah Data merupakan halaman untuk menampah produk properti, *admin* dapat mengisi data judul properti, memilih kategori properti dengan cara memilih kategori tanah ataupun kategori rumah, memasukkan gambar properti dengan cara menekan tombol telusur lalu akan keluar jendela. Di sini gambar bersifat multiple, jika *admin* ingin memilih 1 gambar maka klik pada salah satu gambar lalu open, jika admin memilih gambar lebih dari satu maka admin dapat mengeblok gambar ataupun dengan mengeklik salah satu gambar kemudian menekan tombol ctrl secara terus menerus dan pilih gambar yang lain lalu open. *Admin* juga memasukkan harga properti, luas properti, deskripsi properti, alamat properti, sertifikat properti, nomer telpon properti, dan alamat untuk *map* property tersebut. Terdapat tombol *button edit* data untuk *admin* mengubah data atau

menghapus data properti. Dapat dilihat pada gambar 4.30, gambar 4.31 dan gambar 4.32.

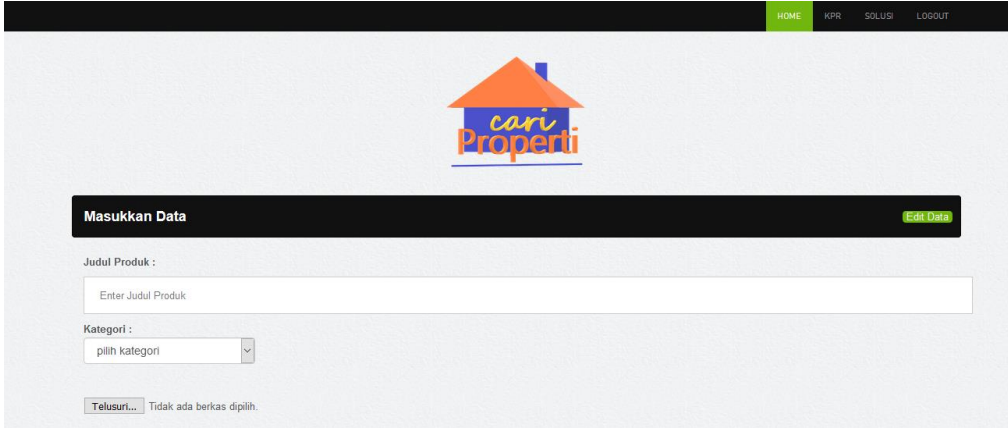

**Gambar 4. 24** Halaman Tambah Data Bagian Atas

| Luas:      |                |  |
|------------|----------------|--|
|            | /m2            |  |
| Deskripsi: |                |  |
|            |                |  |
|            |                |  |
|            |                |  |
|            |                |  |
|            |                |  |
|            | Isi isian ini. |  |
| Alamat:    |                |  |

**Gambar 4. 25** Halaman Tambah Data Bagian Tengah

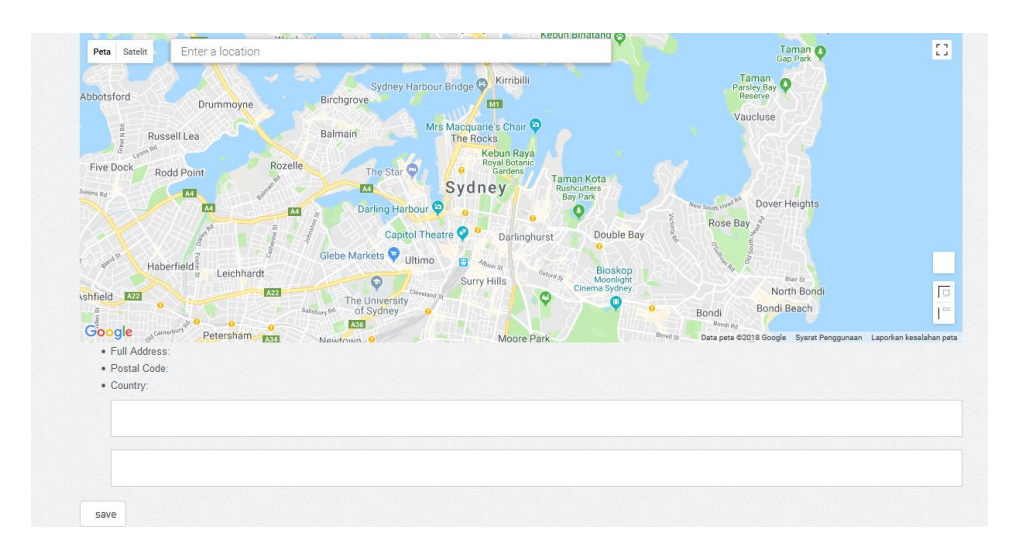

**Gambar 4. 26** Halaman Tambah Data Bagian Bawah

## **4.3.9. Halaman** *Edit*

Halaman *edit* merupakan halaman *admin* untuk menampilkan semua produk properti,mengedit, dan mencari data yang akan di ubah dan di hapus. Di halaman ini terdapat fitur pencarian, fitur *edit* dan fitur *delete*. Fitur pencarian berisi tentang mencari produk properti sesuai dengan judul produk properti. Fitur *edit* untuk membuka halaman baru yaitu halaman *edit* data untuk mengedit data. Fitur *delete* untuk menghapus data yang sudah tak terpakai atau salah. Terdapat juga fitur tambah data untuk menambah data. Dapat dilihat pada gambar 4.33.

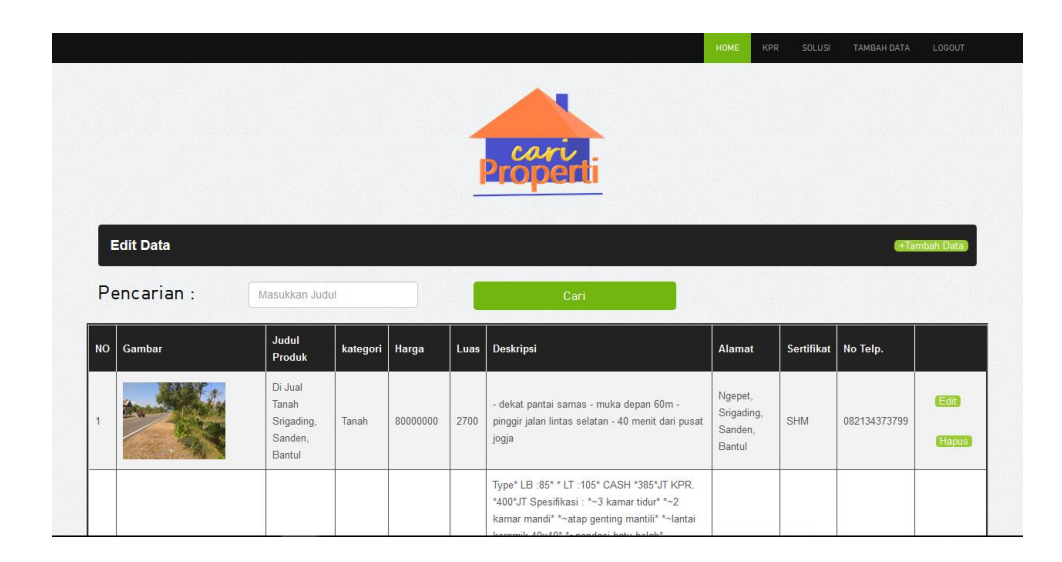

**Gambar 4. 27** Halaman *Edit*

# **4.3.10. Halaman Pencarian** *Edit*

Pada halaman pencarian *edit* berisi tentang menampilkan hasil pencarian halaman *edit*. Terdapat fitur *edit* data, fitur *hapus* data dan terdapat menu tambah data. Dapat dilihat pada gambar 4.34

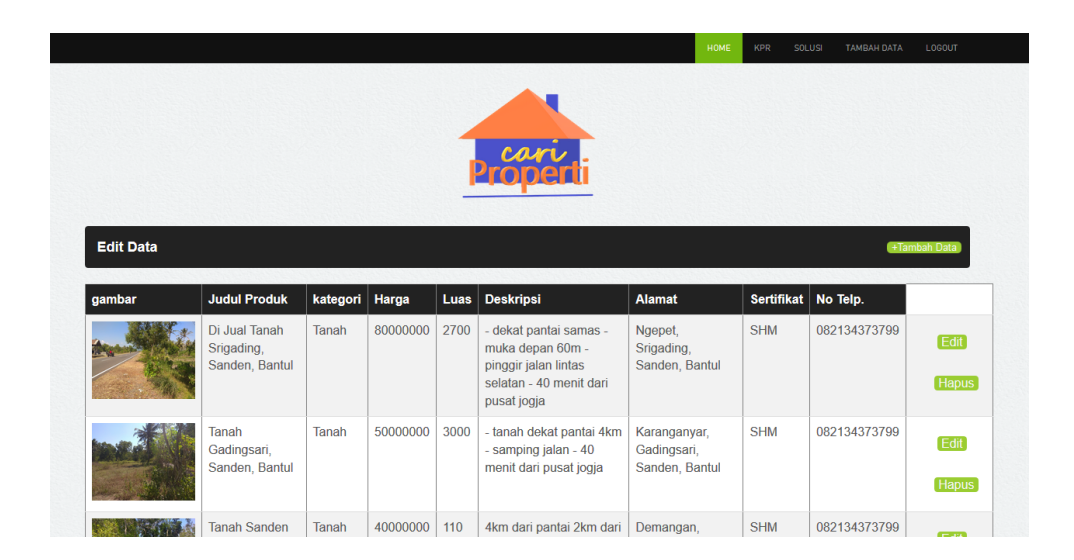

**Gambar 4. 28** Halaman Pencarian *Edit* Untuk Hasil Fitur Pencarian

# **4.3.11. Halaman** *Edit* **Data**

Halaman *Edit* Data adalah halaman dimana *admin* mengubah data properti. Di halaman *edit* data *admin* dapat mengubah judul properti, kategori properti, harga properti, luas properti, deskripsi properti, alamat properti, nomer telpon atau agen properti. Terdapat juga menu *edit* data untuk kembali ke *edit* data. Dapat dilihat pada gambar 4.35, gambar 4.36, dan gambar 4.37.

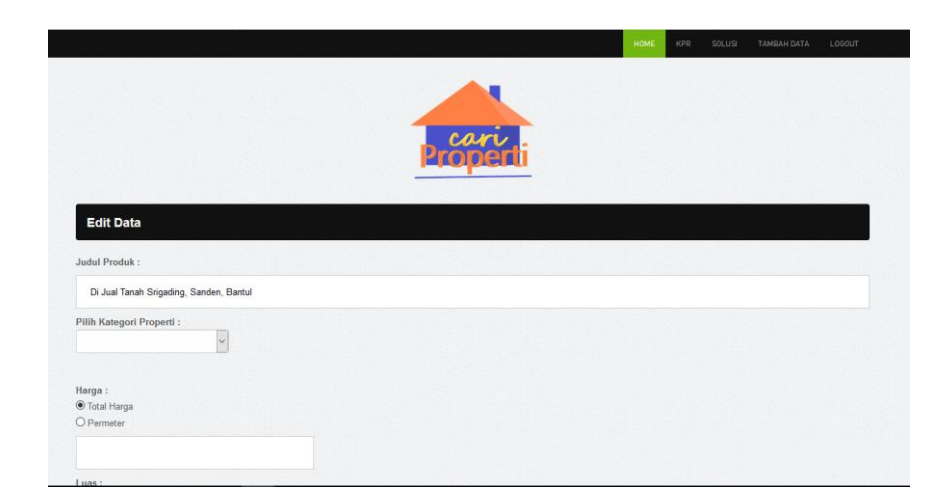

**Gambar 4. 29** Halaman *Edit* Data Bagian Atas

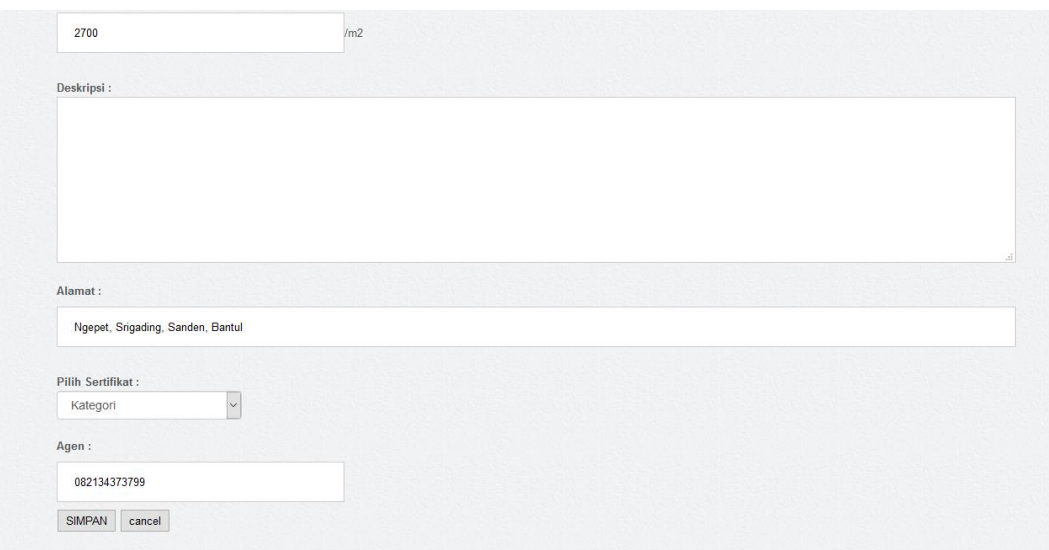

# **Gambar 4. 30** Halaman *Edit* Data Bagian Bawah

# **4.3.12. Menu** *Footer*

*Footer* merupakan menu fitur yang berada di paling bawah *website*. Berisikan informasi tentang perihal cari properti yaitu berupa *link* yang menghubungkan ke halaman perihal cari properti, simulasi kpr yaitu berupa *link* yang menghubungkan halaman kpr, solusi yaitu berupa *link* yang menghubungkan halaman solusi, karir cari properti, dan cara iklan. Dapat dilihat pada gambar 4.38

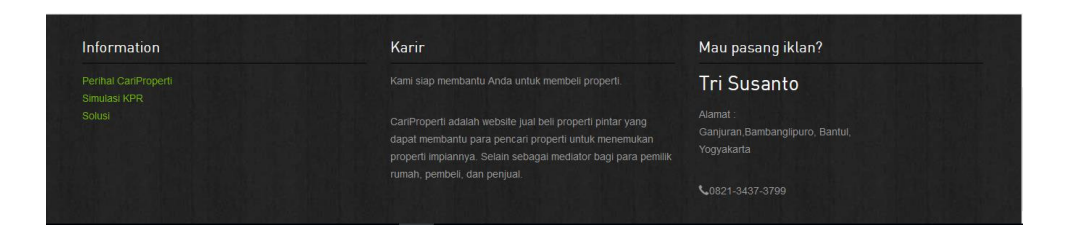

**Gambar 4. 31** Menu *Footer*

# **4.4 Metode Pengujian**

Metode pengujian yang digunakan dalam pengembangan *website* adalah *black box testing*. Metode ini digunakan dengan tujuan untuk mengetahui fungsional dari perangkat lunak yang dikembangkan. Tabel hasil pengujian *website* dijelaskan pada tabel 4.1

# **Tabel 4. 1** Hasil Pengujian

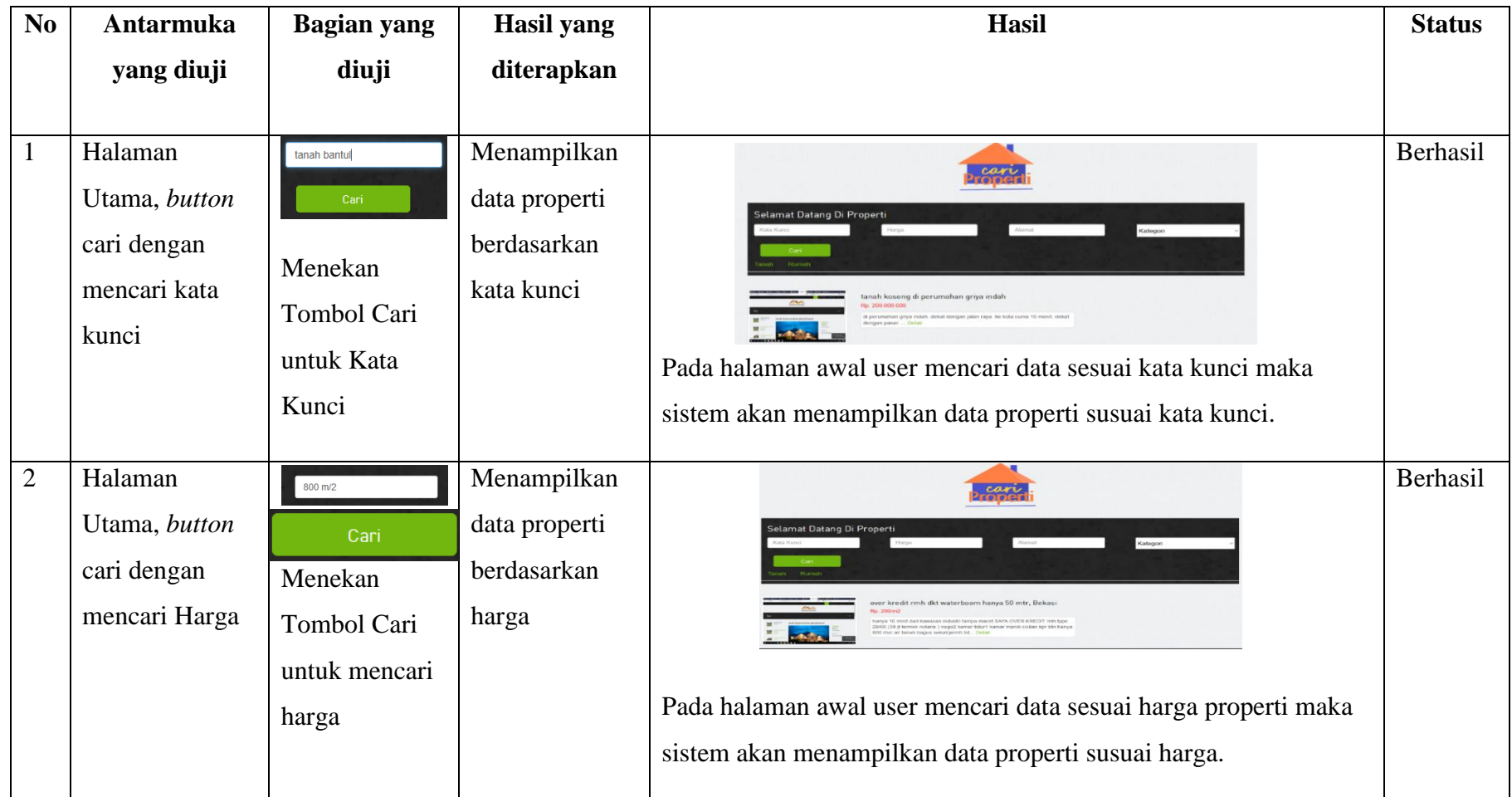

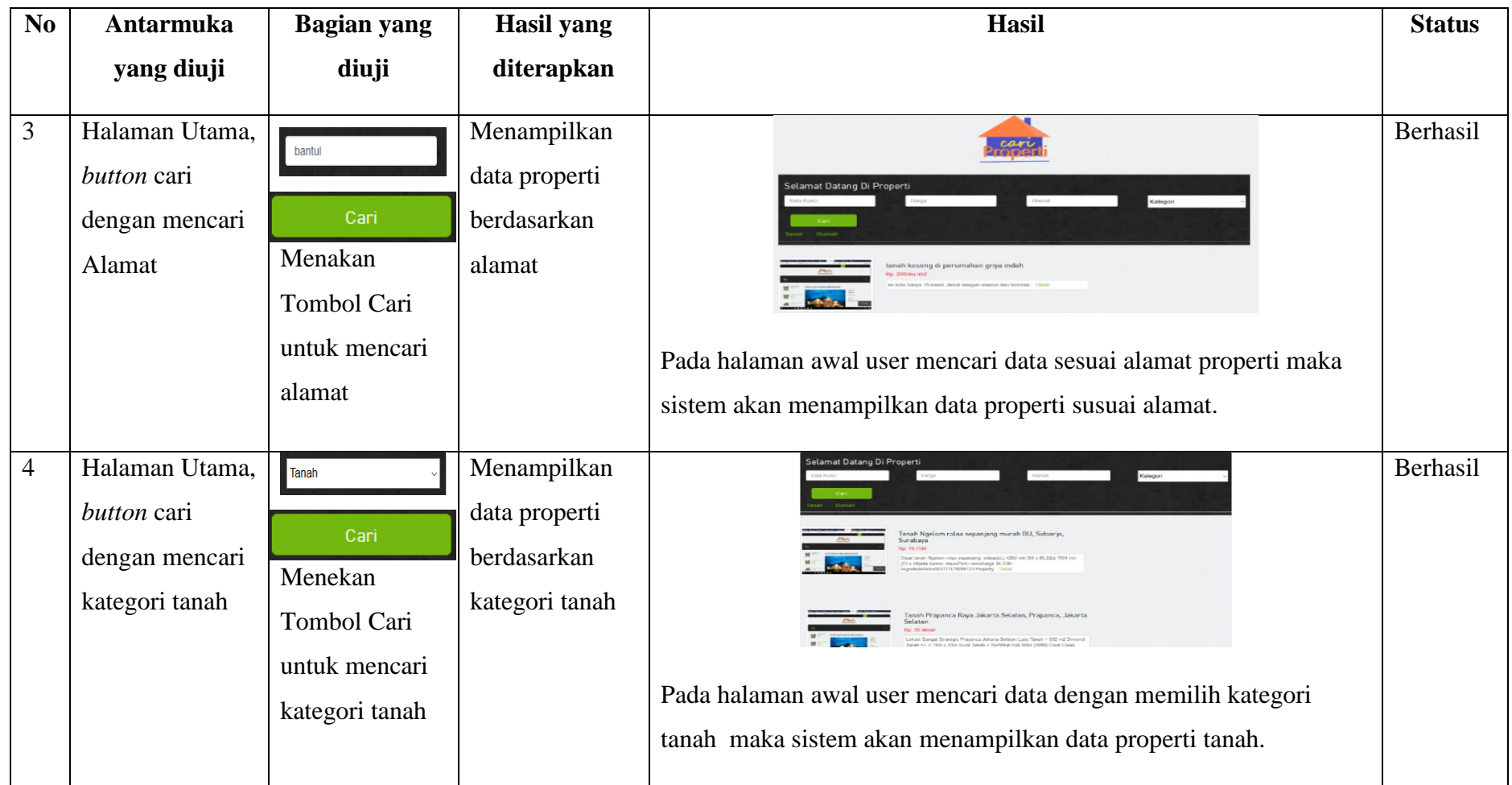

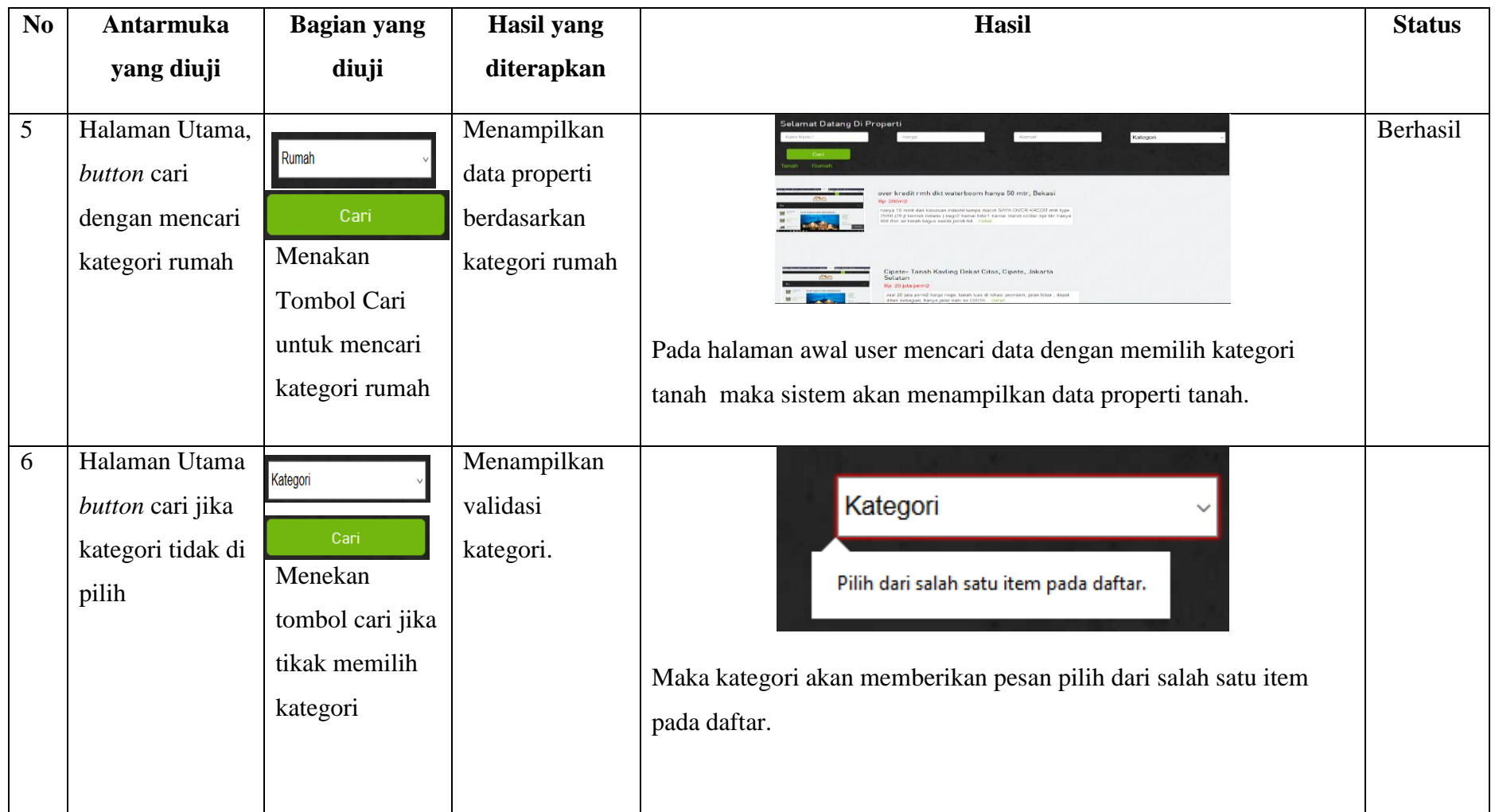

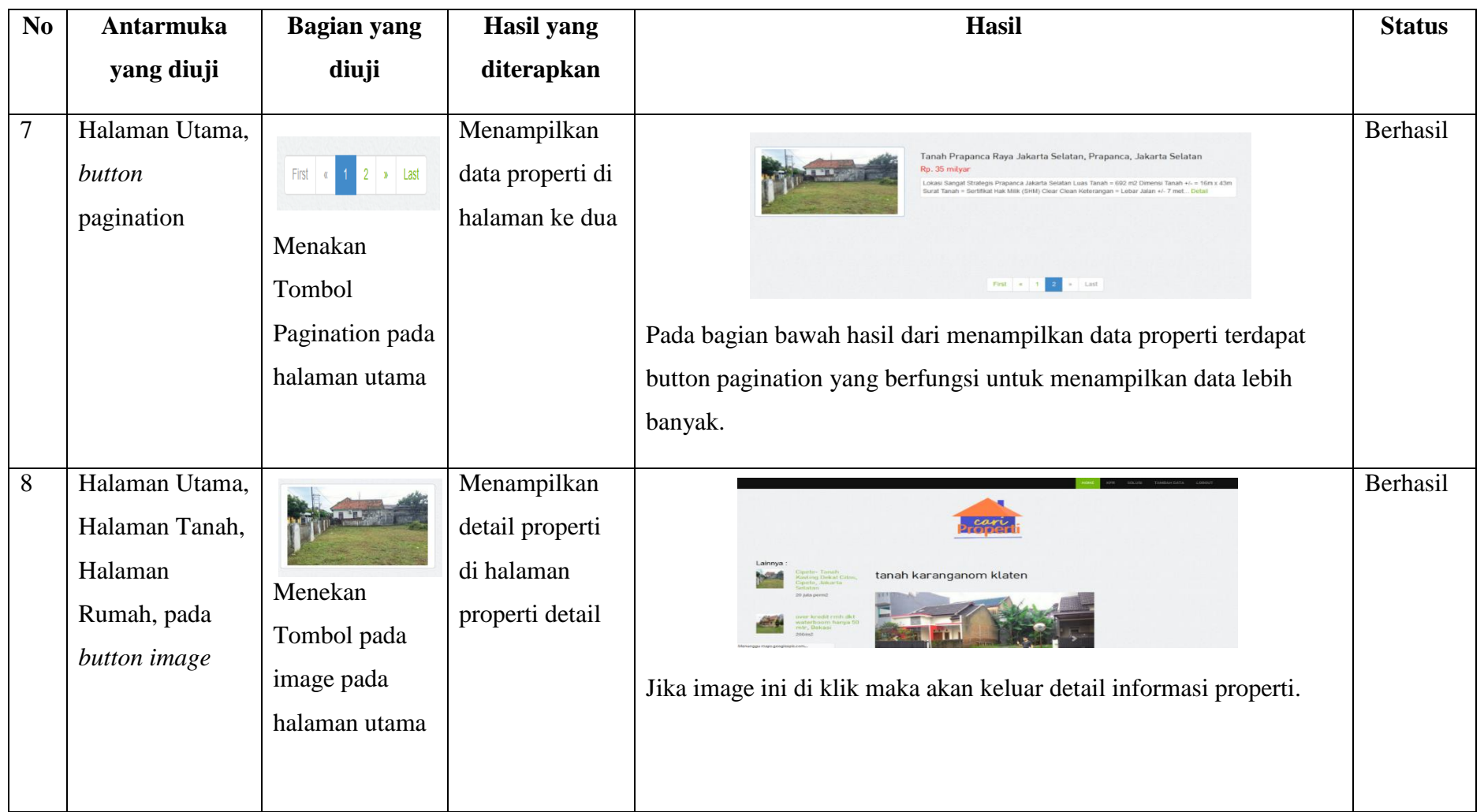

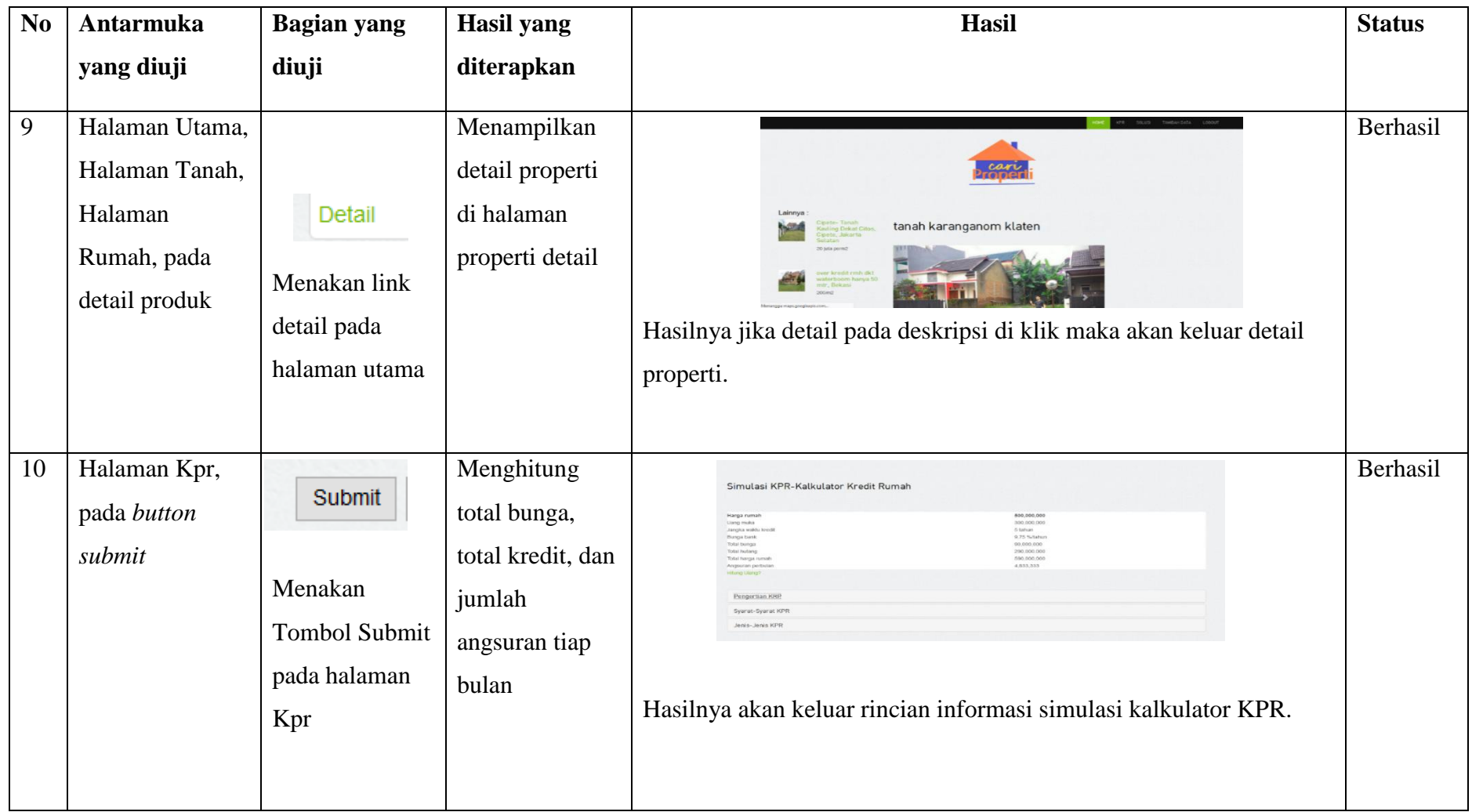

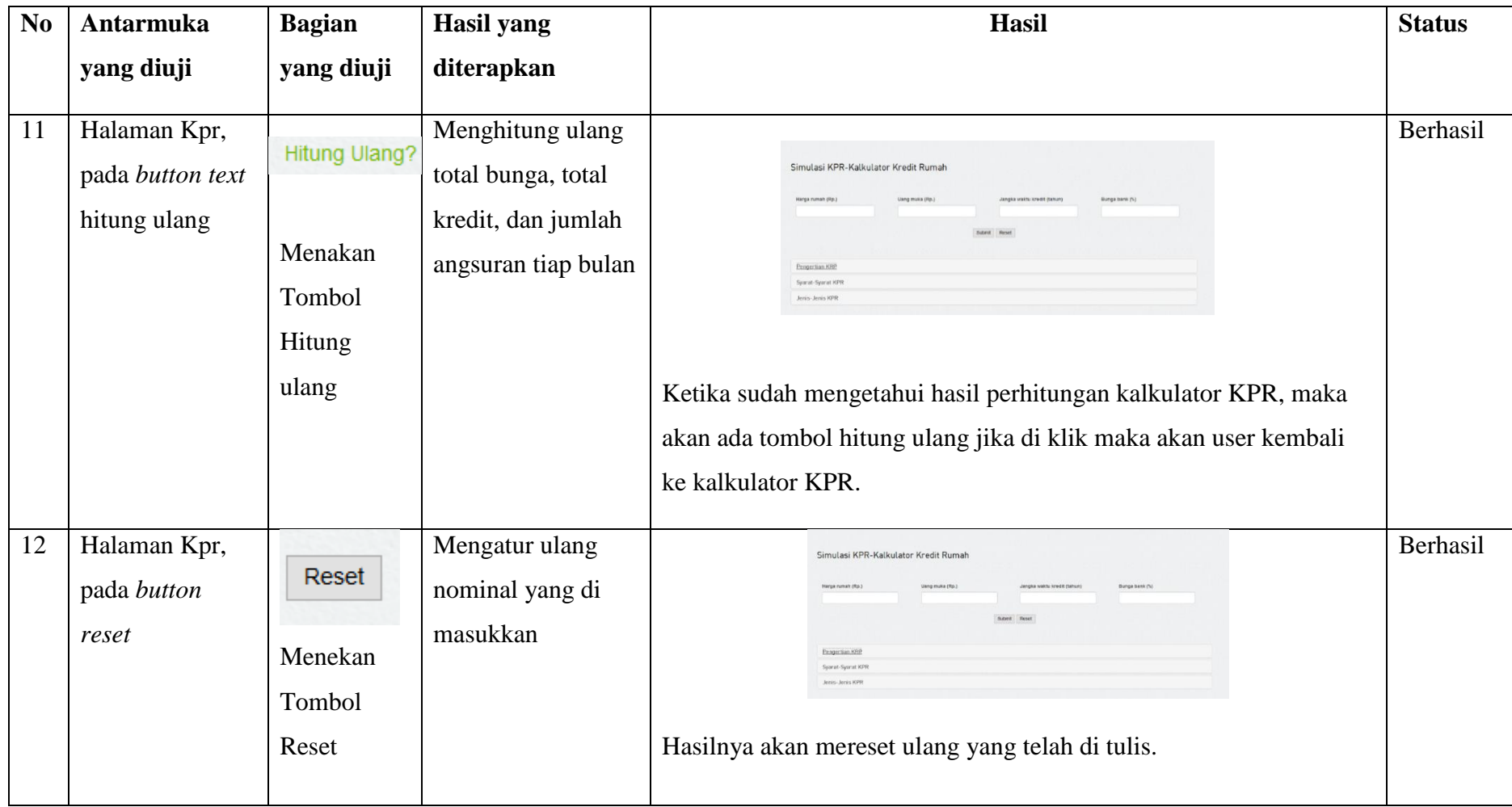

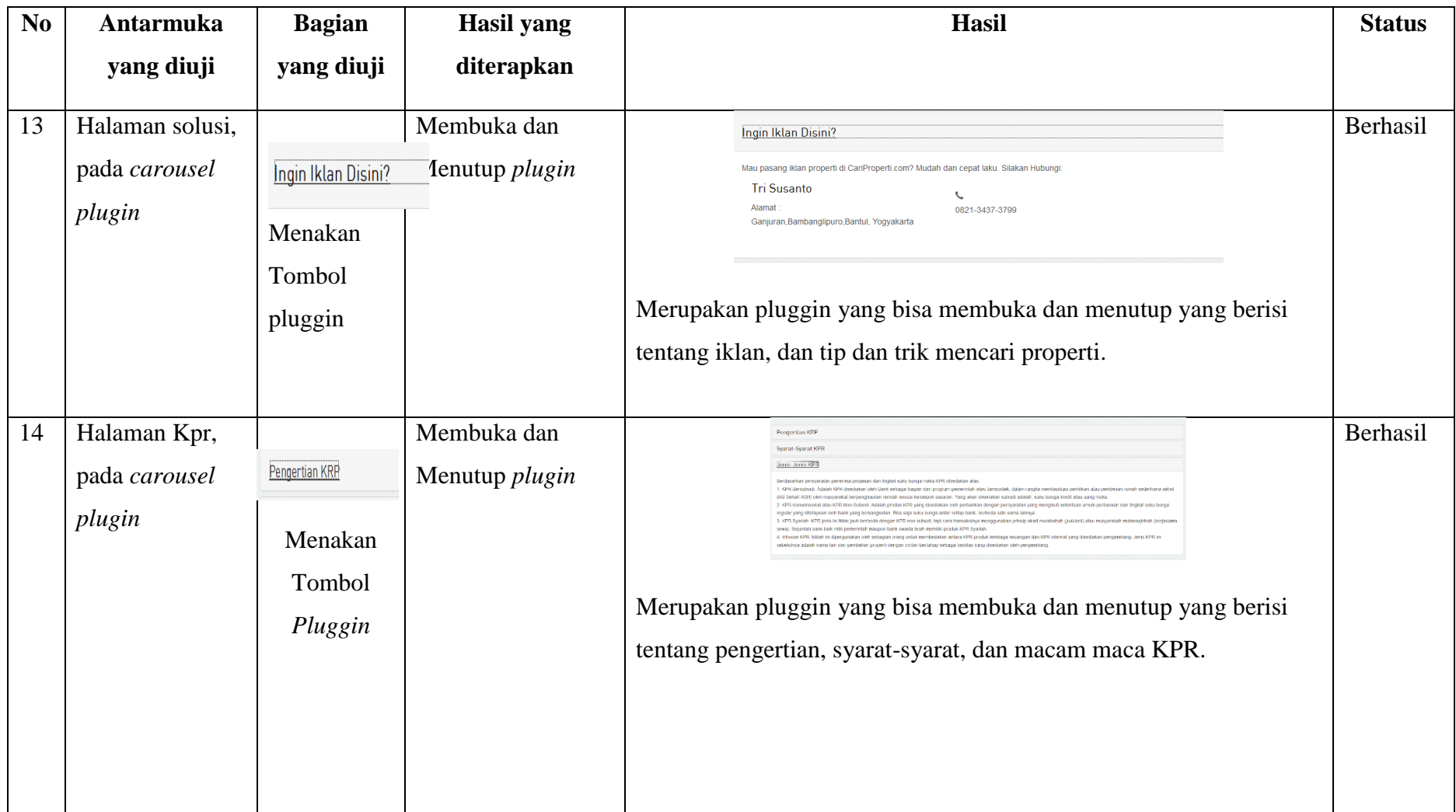

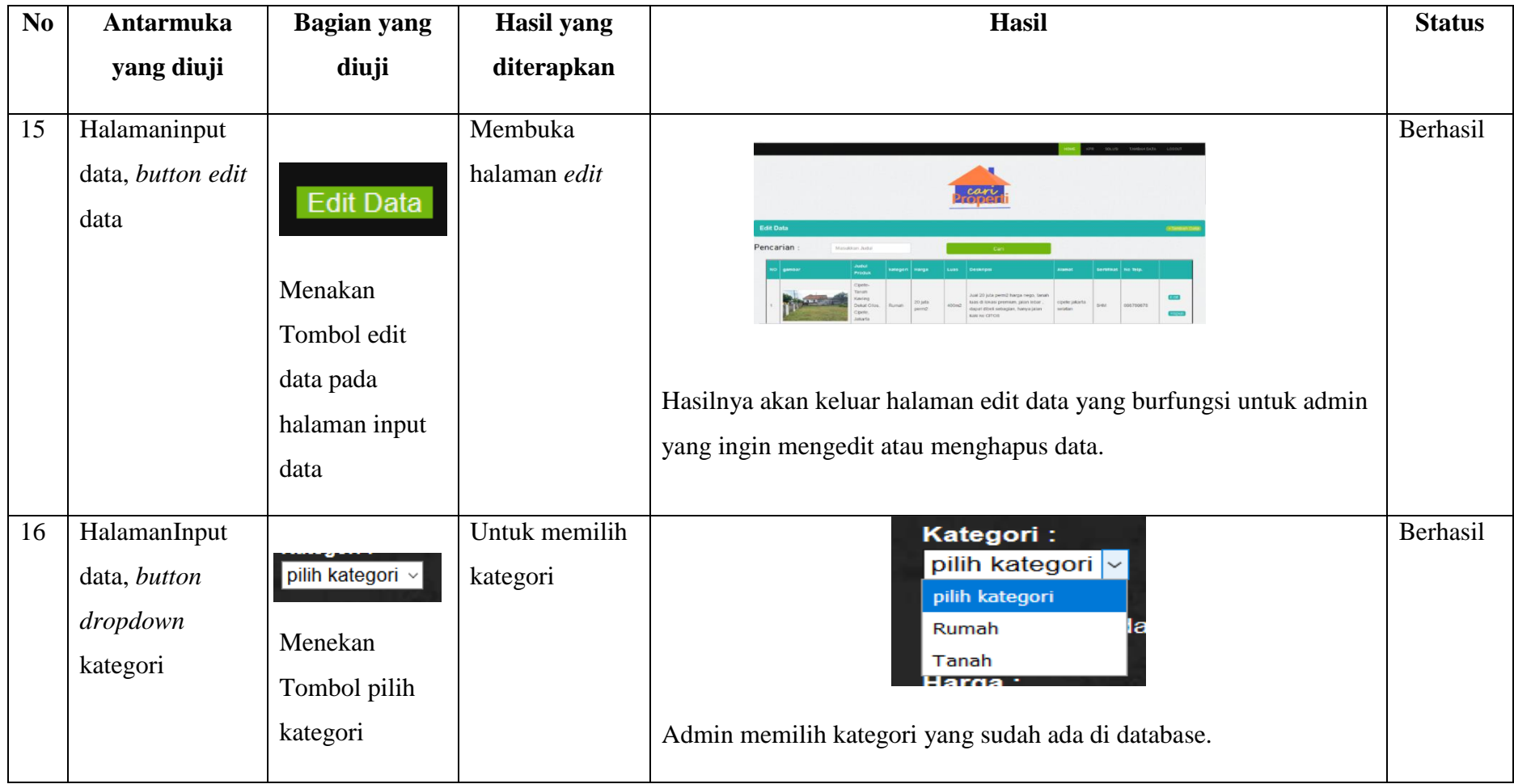

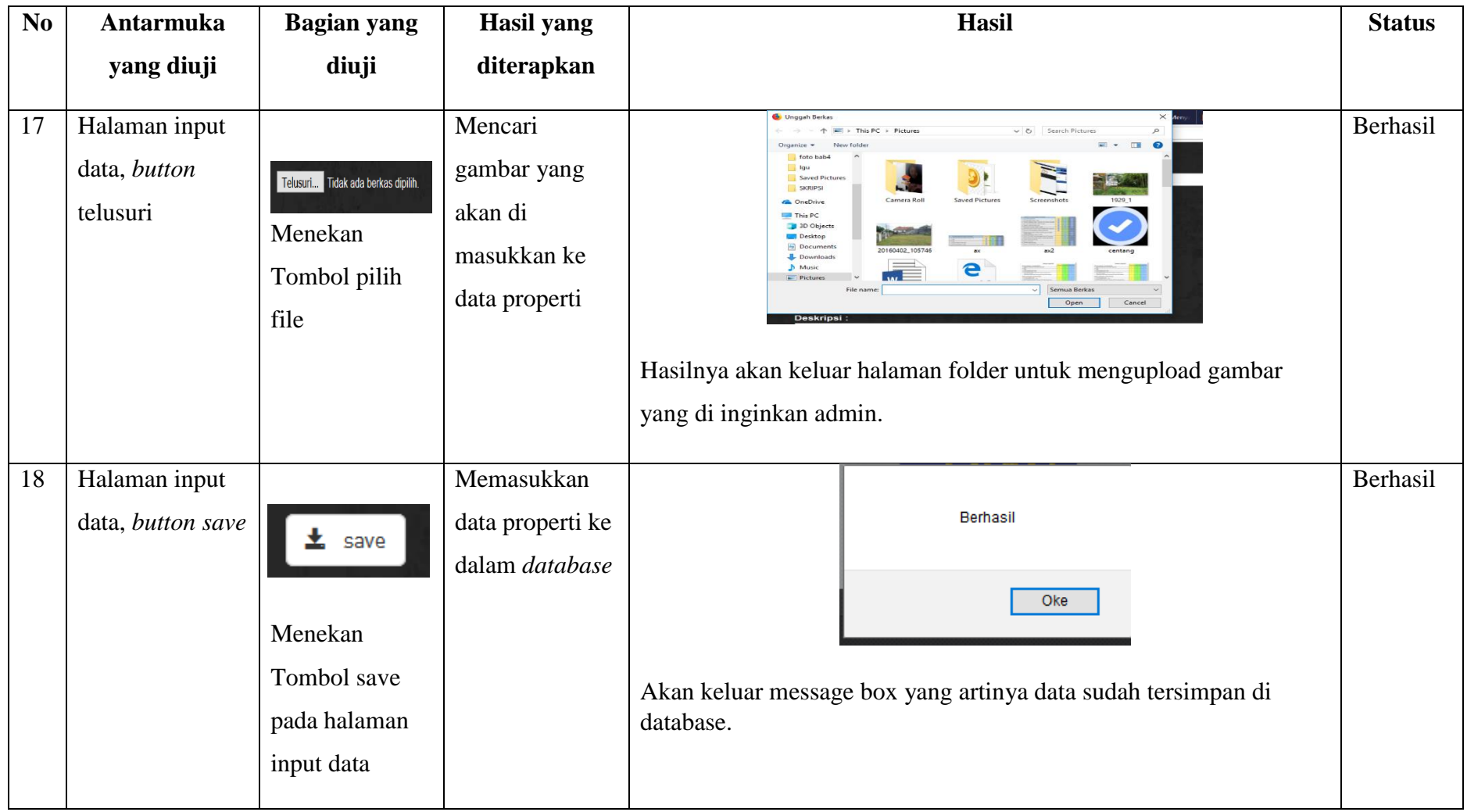

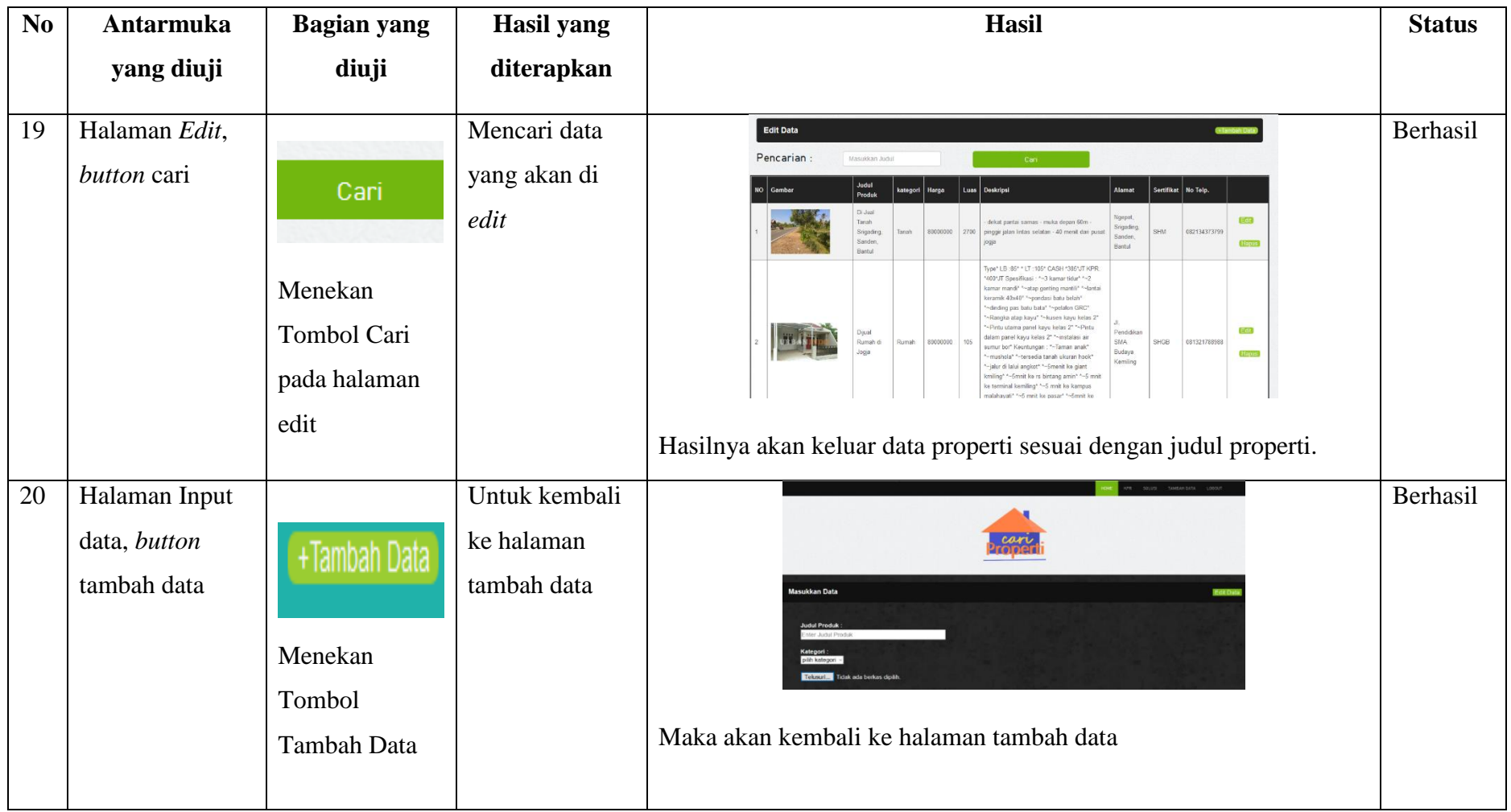

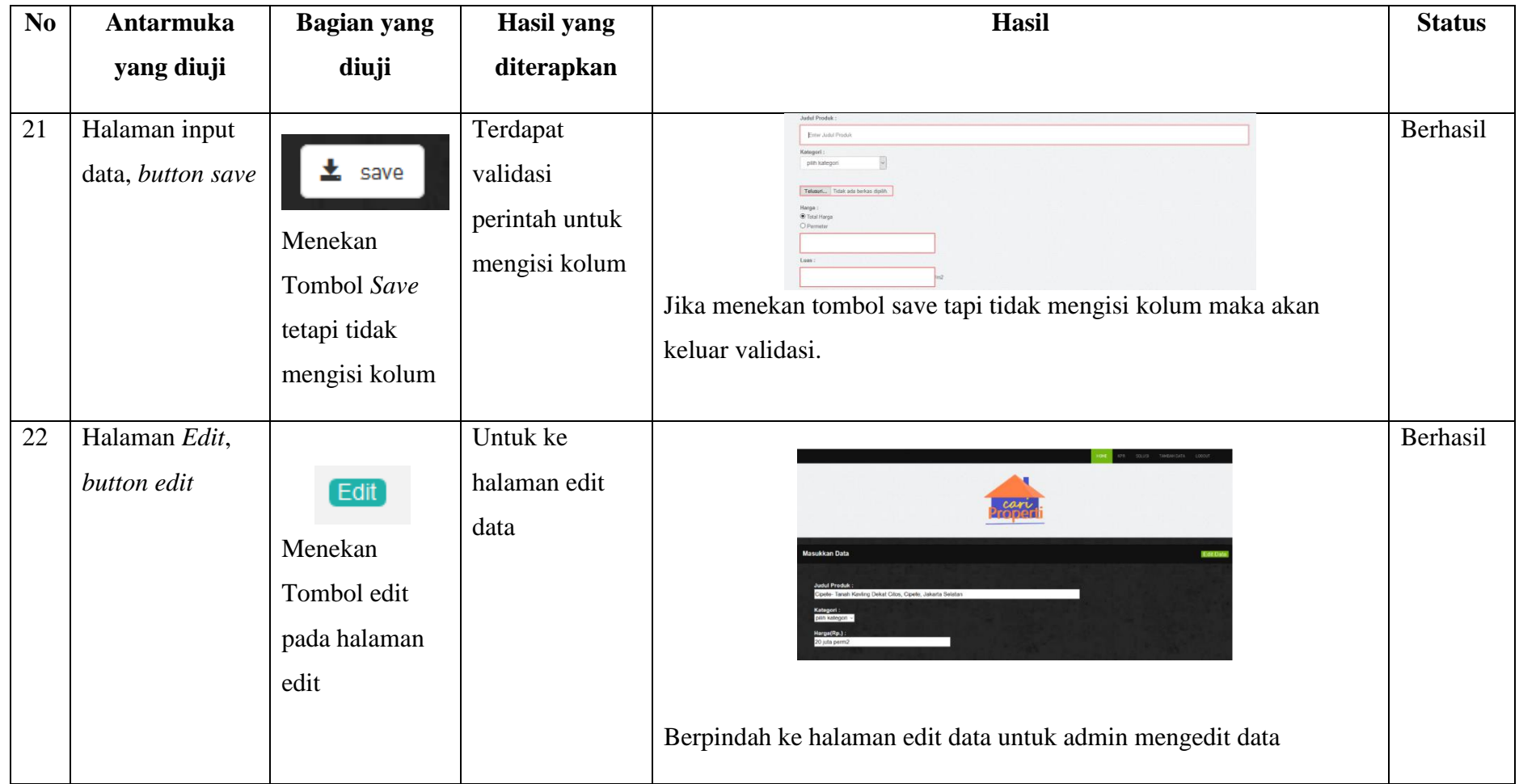

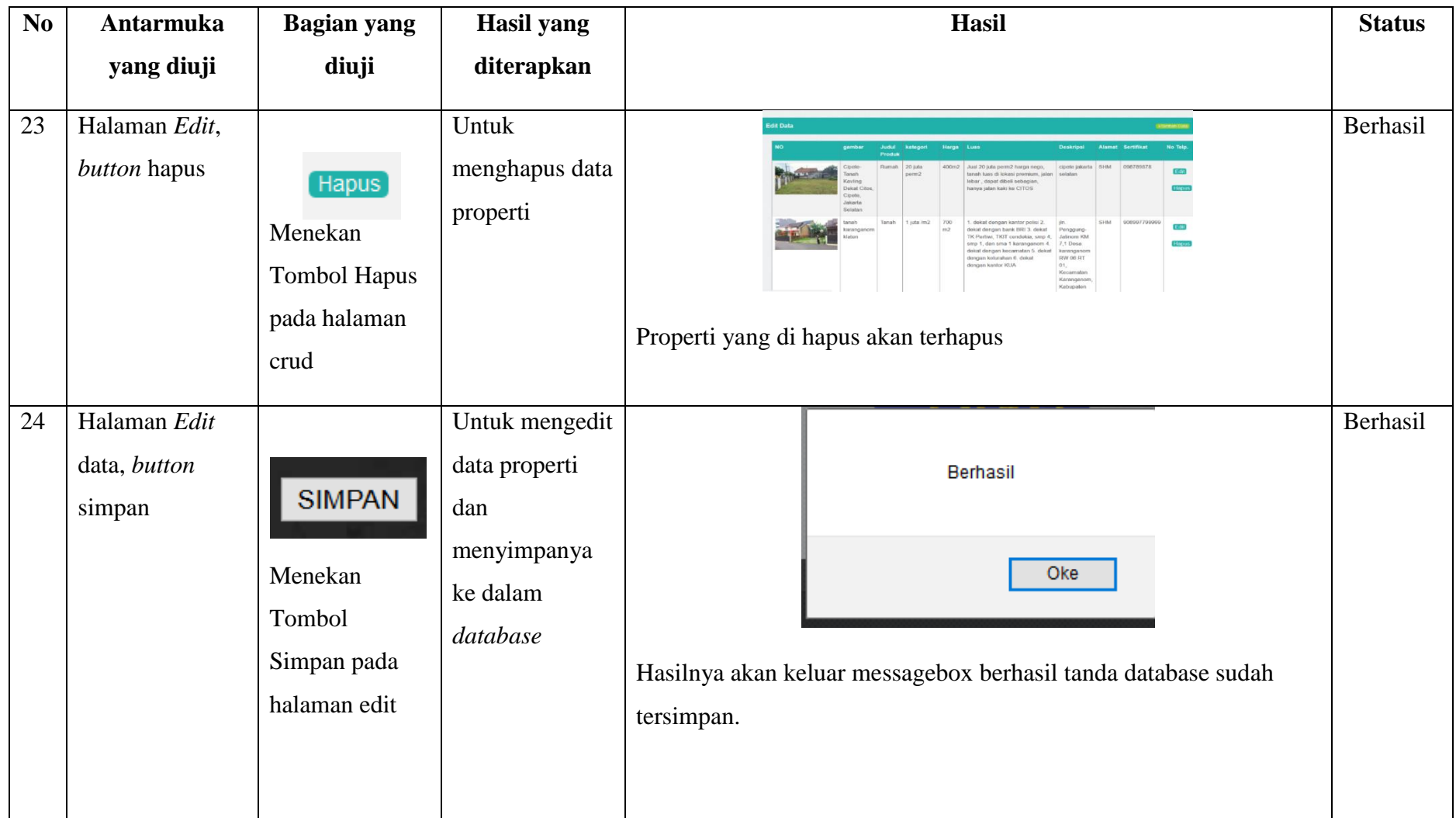

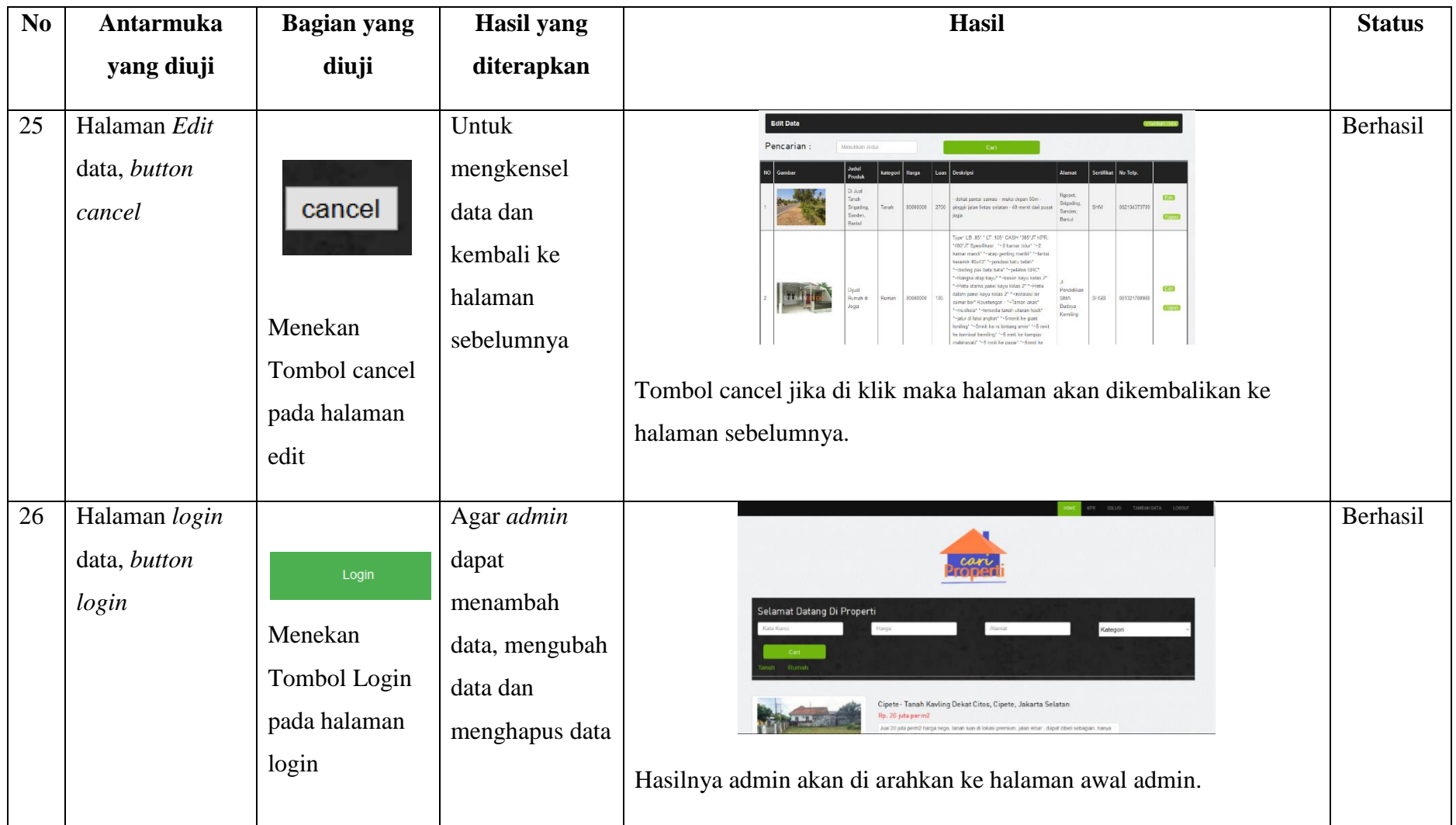

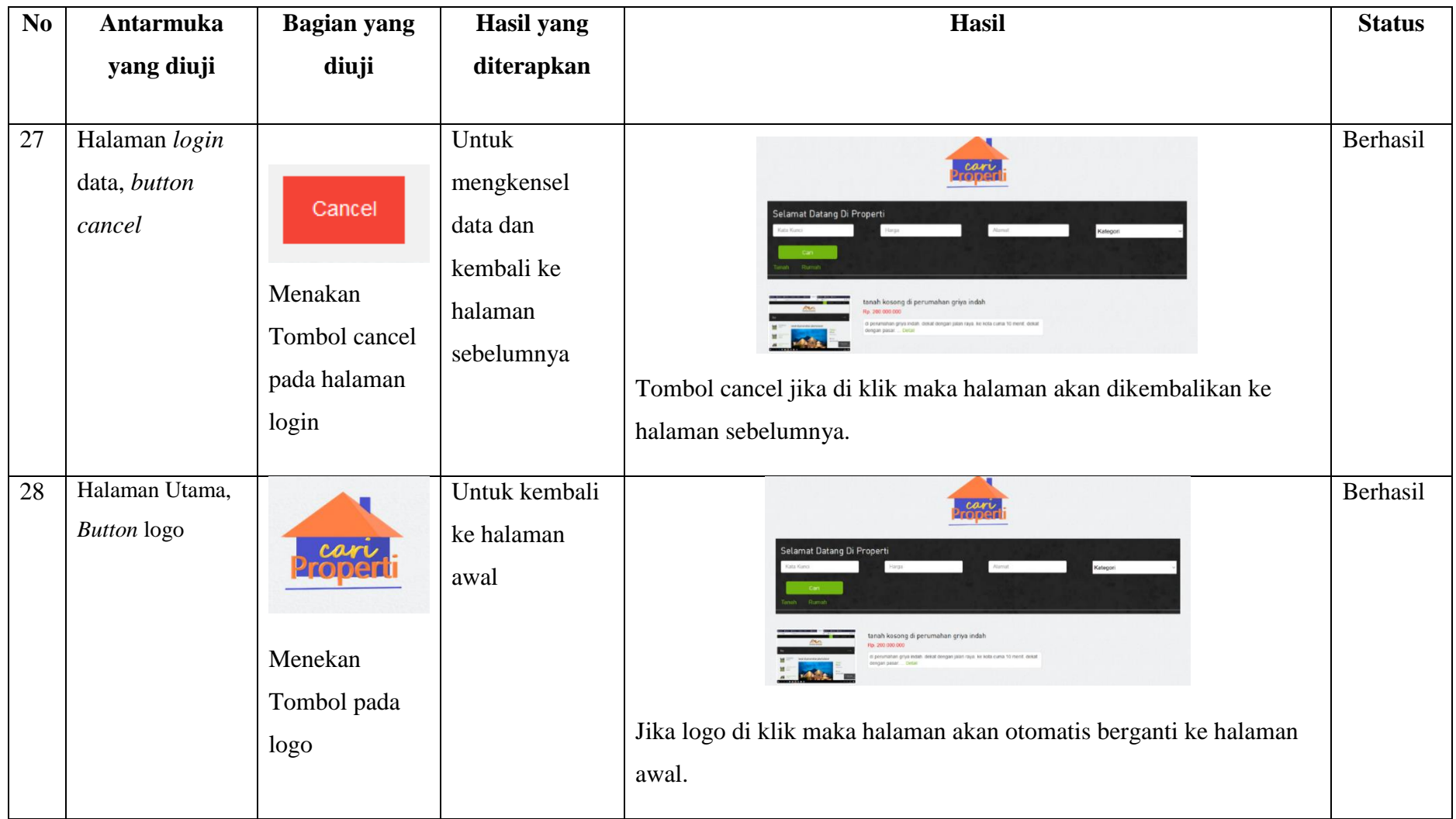

# **4.5 Pembahasan**

Hasil dari pengembangan *website* menjadi tiga bagian yaitu hasil implementasi antarmuka *user*, implementasi antarmuka *admin*, hasil pengujian *website*. Ketiga bagian tersebut digunakan untuk mencapai atau tidaknya tujuan peneliti ataupun tujuan pengujian.

Berdasarkarkan hasil implementasi antarmuka *user* dan antarmuka *admin* bahwa perancangan yg dilakukan pada peneliti ini dapat dikatakan berhasil. Karena hasil dari implementasi antarmuka terbukti sesuai dengan rancangan awal. Hasil dari implementasi antarmuka *user* tersebut juga menunjukkan bahwa *user* dapat melihat informasi properti pada *website* tersebut. Hasil pada implementasi antarmuka admin tersebut juga menunjukkan bahwa *admin* dapat melihat, menambahkan, dan menghapus data properti.

Berdasarkan pengujian *website* penjualan properti yang telah dilakukan. Dapat dilihat bahwa *website* dapat memudahkan pemilik usaha untuk mendapatkan pelanggan.hal ini terlihat dari hasil pengujian data yang penulis lakukan munggunakan *Black box testing*.